# **RSS TRAINING**

## **Enrollment (Managing Attendance)**

## **Importing**

Importing is a tool than can be used to import attendance using an Excel spreadsheet. Records are matched to users by email address.

**Important note:** Importing is the only option to record attendance for learners who have not created an account. If an attendance record is imported and no matching user account is found, the records would be placed into a holding table until a learner with a matching email address creates an account. At the time the learner creates the account, the imported record pertaining to the matched learner would then be assigned to the learner.

**Step 1-** Access your **Series** and applicable **Session**.

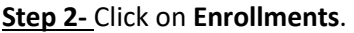

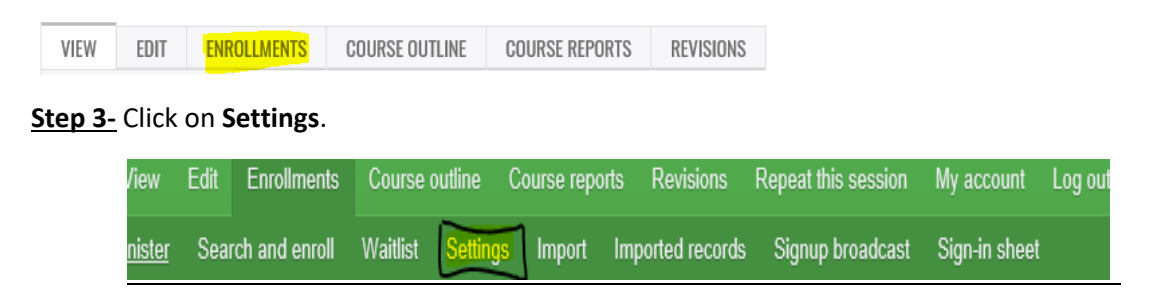

a. Ensure **Enrollments** are closed.

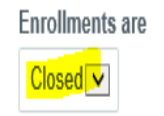

**Note:** The SMS section is not relevant when you are enrolling using the importing spreadsheet.

b. **OPTIONAL:** Check **Send confirmation** if you want to send an email to every learner that you enroll using the importing tool.

Send confirmation

**Confirmation email** Email sent to user upon sign eignune" normiecion), and at

## **Example:**

*Thank you for attending the session, [Insert Title]. The credits have been added to your "Session Credit" under Activities from your profile page[, http://cce.upmc.com.](http://cce.upmc.com/)* 

**Step 5-** Click on **Import.**

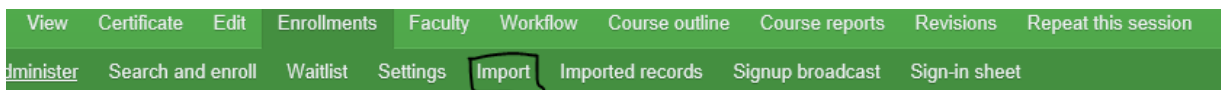

a. Download the template (or use a previously saved version).

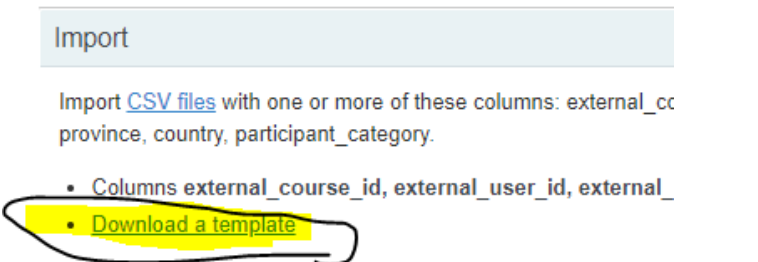

**Delimiter** 

b. The spreadsheet will include the following fields. **Enter the highlighted fields as listed below**:

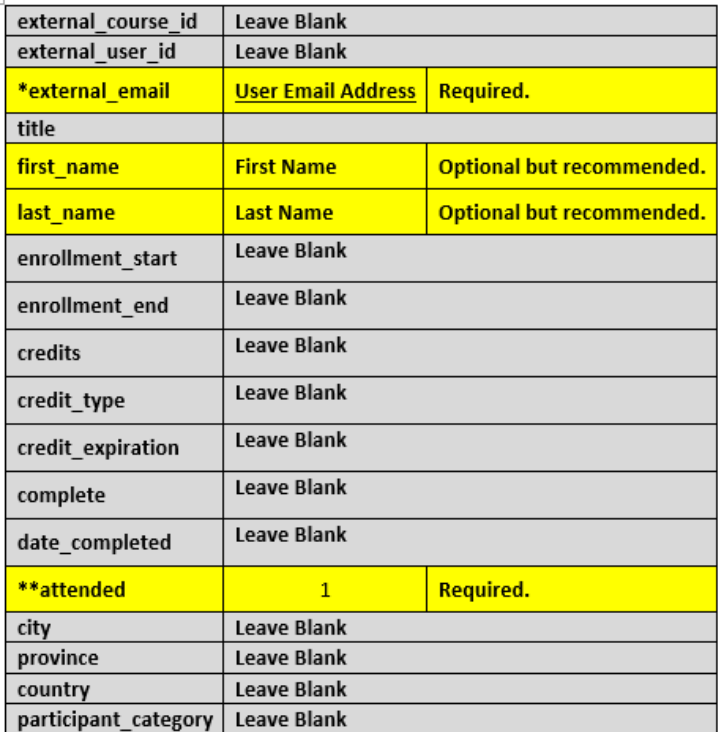

\* Records are matched to users by email address

\*\*You must enter a "1" in this field or the learner will not receive credit.

**Tip**: It is easier to look-up attendance records if you enter a first and last name.

## **Below is an example of a completed spreadsheet:**

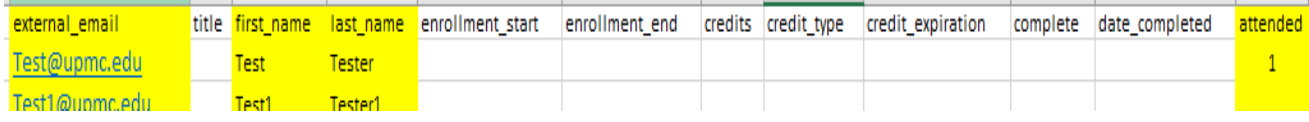

c. Once you have everyone entered in the document, save to your computer (you will need to access the saved spreadsheet in the next step). **Important Note:** Do not change the file type. It must be a

CSV (Comma delimited) (\*.csv) file type.

d. Under "file" click **Choose File** and upload the document.

File Select a different file from your local system. Choose File | No file chosen

e. Check the box at the bottom "Assign records immediately" and "Import".

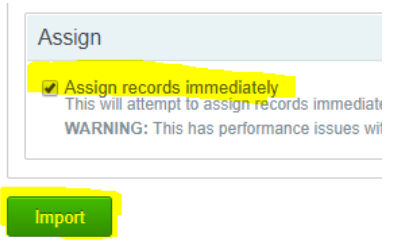

f. Once imported, a message will display on the screen.

## **Success Example:**

Created 3 imported transcript records.

### **Failure Example:**

Some records could not be imported. Download skipped records.

Failed importing 1 imported transcript record.

Invalid transcript record: missing user information

### g. To view imported record, choose Imported Records.

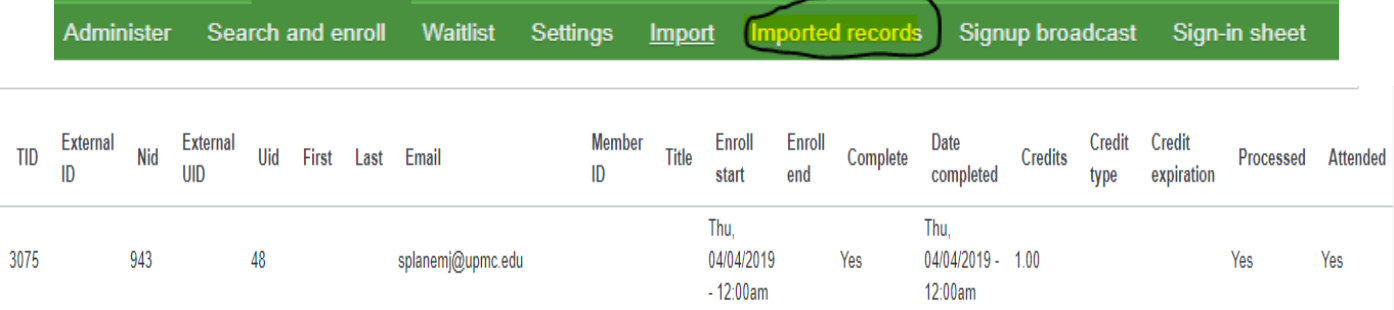